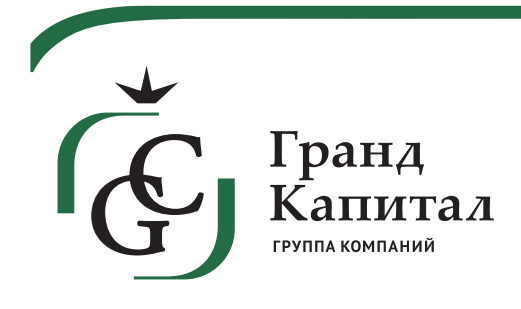

119607, г. Москва, Мичуринскийпроспект, д. 47

Т. 7 495 258 34 28 Ф. 7 495 258 34 28

grand-capital.pro

# ИНСТРУКЦИЯ ДЛЯ ПОЛЬЗОВАТЕЛЕЙ ПОРТАЛА ПРЕТЕНЗИЙ

### Оглавление

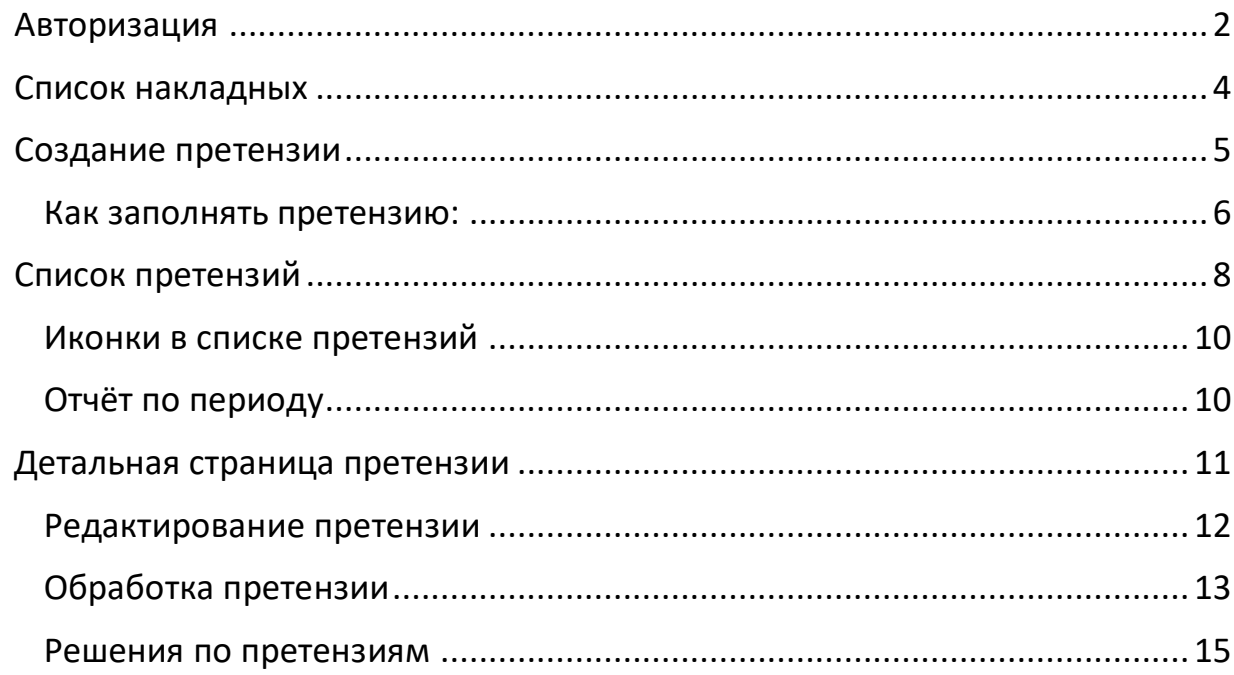

### Авторизация

<span id="page-2-0"></span>Чтобы войти на портал претензий, необходимо нажать одну из кнопок авторизации на главной странице (Рисунок 1)

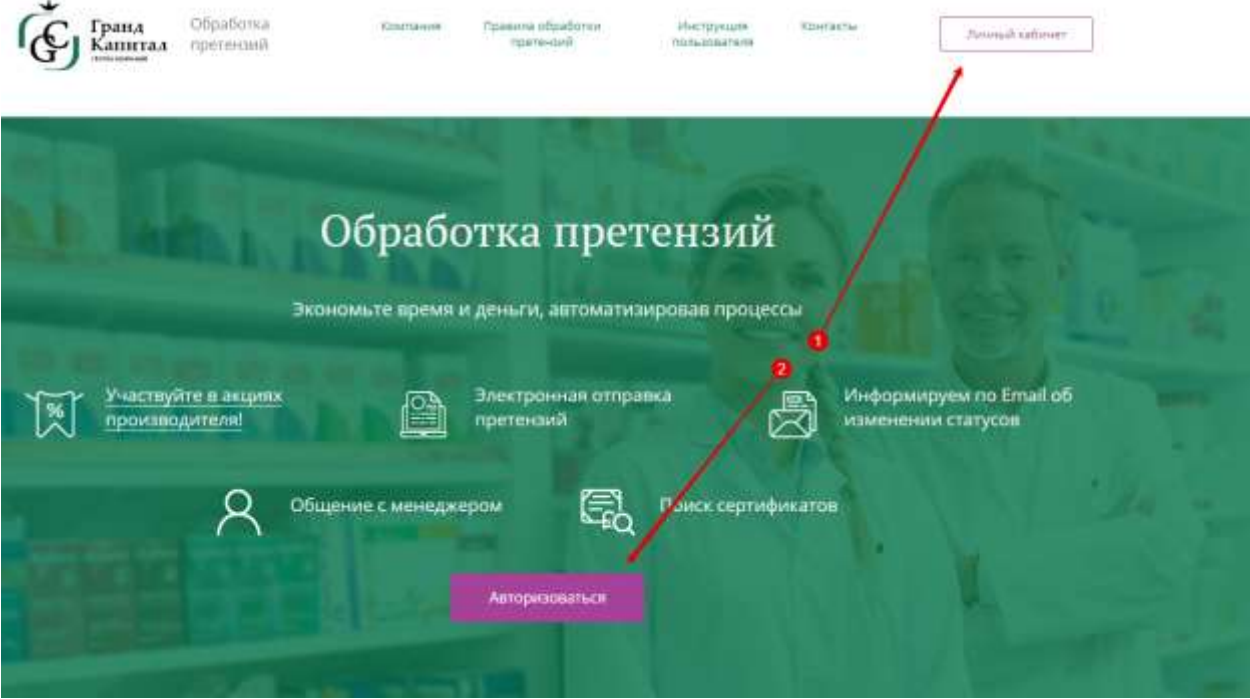

Рисунок 1 – Кнопки авторизации на главной странице портала

Появится окно авторизации с полями для ввода логина и пароля (Рисунок 2).Всем клиентам, с корректным e-mail, предварительно рассылаютсяписьма со ссылкой на доступ к порталу.Логином является ИНН клиента, пароль генерируется автоматически.

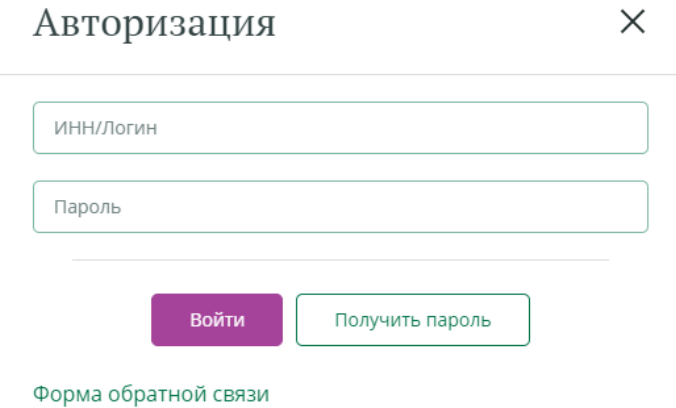

Рисунок 2 – Окно авторизации

Для клиентов с широкой федеральной сетью дополнительно может понадобитьсяуказать КПП (Рисунок 3)

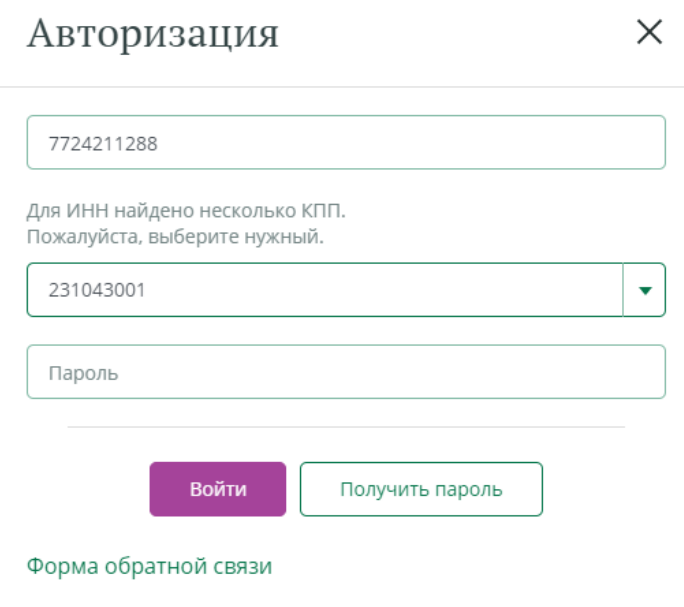

Рисунок 3 – Окно авторизации с вводом КПП

Если необходимо восстановить пароль, на форме авторизации нужно нажать кнопку «Получить пароль» (Рисунок 2, 3). В открывшемся окне необходимо ввести доступные данные. (Рисунок 4). Наконтактный e-mail придет письмо с инструкцией и ссылкой для смены пароля.

![](_page_3_Picture_46.jpeg)

Рисунок 4 – Окно восстановления пароля

### Список накладных

<span id="page-4-0"></span>Чтобы перейти на список накладных, выберите пункт «Накладные». Для удобства можно воспользоваться поиском по номеру накладной фильтром по периоду или сортировками по столбцам в таблице (Рисунок 5).

![](_page_4_Picture_2.jpeg)

### Список накладных

![](_page_4_Picture_96.jpeg)

#### Информация за период 18.11.2019 - 17.02.2020

![](_page_4_Picture_97.jpeg)

#### Рисунок 5 – Список накладных

При нажатии на строчку в таблице, откроется детальная страница накладной (Рисунок 6).

На детальной странице накладной можно:

- 1) Ознакомиться с информацией о дате отправки и сумме заказа;
- 2) Узнать адрес и вид доставки;
- 3) Скачать документы по каждому товару и по всем товарам накладной;
- 4) Создать претензию.

![](_page_5_Picture_71.jpeg)

#### Рисунок 6 – Детальная страница накладной

При нажатии на иконку «Скачать сертификаты по всем товарам накладной» в новой вкладке браузера откроется страница подготовки архива со сертификатами по товарам накладной. После окончания подготовки появится кнопка для скачивания архива (Рисунок 7).

![](_page_5_Picture_72.jpeg)

### Подготовка архива документов по накладной №19-0-1814190

Мы подготовим для Вас архив со всеми документами накладной. Это может занять некоторое время. Пожалуйста, не закрывайте страницу до конца операции.

Скачать документы по накладной

Рисунок 7 –Страница подготовки архива с сертификатами по накладной

### Создание претензии

<span id="page-5-0"></span>Для создания претензии необходимо найти нужную накладную и выбрать её из списка. Откроется детальная страницы накладной со списком товаров и кнопками для создания претензии(Рисунок 6).

При нажатии на кнопку «Создать претензию» откроется страница с полями для заполнения.

5

<span id="page-6-0"></span>Сначала нужно выбрать тип претензии:

### Создать претензию

Накладная №21-0-28979

![](_page_6_Picture_113.jpeg)

Рисунок 8.1 – Создание претензии (выбор типа претензии)

#### Как заполнять претензию:

1) Найти интересующий товар в списке, для удобства можно воспользоваться поиском.

2) Указать количество товаров в столбце с видом претензии.

- Если при заполнении было указано несколько видов, то для каждого вида будет создана своя претензия. Это связано с разным сроком и порядком рассмотрения претензий.
- Если в столбце отображается надпись «Срок подачи истёк» это значит, что претензии данного вида по этому товару не принимаются.
- Полные правила обработки претензий описаны на странице [Правила обработки](https://claim.grand-capital.ru/rules/)  [претензий](https://claim.grand-capital.ru/rules/)

3) Для вида претензий «Излишки не по накладной» заполнить наименования товаров, которых нет в накладной.

- 4) Прикрепить подтверждающие фотографии или файлы.\*
- 5) Добавить уточняющий комментарий, если необходимо.
- 6) Нажать кнопку «Отправить претензию».

### Создать претензию

Накладная №19-0-1815242

![](_page_7_Picture_31.jpeg)

Рисунок 8.2 – Создание претензии (заполнение полей)

После отправки претензии будет показано окно с информацией о принятии претензии и контактными данными (Рисунок 9).

### Претензия принята

Мы приняли заявку, рассмотрим в течение 10 дней. Вам будет назначен ответственный менеджер.

 $\times$ 

Статусы изменений и решения по претензиям можно отслеживать в личном кабинете и по почте test@mail.ru

Срочную информацию можно получить по телефону

& +7 (495) 258-45-51, доб. 5903

Рисунок 9 – Окно с информацией о принятии претензии

<span id="page-8-0"></span>После закрытия окна откроется страница со списком претензий.

### Список претензий

На странице претензий отображается список всех отправленных претензий.

В зависимости от статуса обработки, претензий располагаются в разных разделах списка.

В разделе «Активные» располагаются претензии со статусами «Отправлено» и «В работе».

- «Отправлено» принятые претензии, по которым еще не назначен ответственный;
- «В работе» по претензии назначен ответственный и по ней ведётся работа.

После отправки претензия отображается в разделе Активные со статусом «Отправлено» (Рисунок 10)

### Список претензий

| Выбержте период<br>同     |                         |                               | a.<br>Baggatte appec        |                               | Введите номер<br>a.<br>Претвирни                          |   |
|--------------------------|-------------------------|-------------------------------|-----------------------------|-------------------------------|-----------------------------------------------------------|---|
| Обработанные<br>Активные |                         |                               |                             |                               | E Curvato other no nepitogy                               |   |
| Информация за все время  |                         |                               |                             |                               |                                                           |   |
| o<br>Houen<br>претензии  | o<br>Howen<br>накладной | Дата<br>отправки<br>претензии | o<br>$O$ W<br>Tiert         | Craryc O                      | Azpec                                                     |   |
| <b>NEL0101208</b>        | 19-0-1860207            | 18.02.2020                    | Излишки                     | Orriganizerro                 | 108840, г. Москва, г. Троицк, ул. Центральная, д.<br>6    |   |
| hn-0101207               | 19-0-1854894            | 18.02.2020                    | Малишки                     | Othpasserio                   | 108840. г. Москва, г. Троицк, ул. Центральная, д.<br>6    |   |
| 115-0097448              | 19-0-1858326            | 90.12.2019                    | Механические<br>повреждения | B patiete (i)                 | 125047.г. Москва 1-ый Тверской Ямской пер.,<br>4.16       | Δ |
| 110-1095870              | 19-0-2087763            | 25.12.2019                    | Недовложение                | # patient (C)                 | 125009, Москва г., Тверская ул., д.30/2, стр.5-6.         |   |
| 110-0095858              | 19-0-2099367            | 25.12.2019                    | Излишки                     | <b>Banfore</b> <sup>(1)</sup> | 121552, г. Москва, ул. Ельнинская, д. 23, стр. 2          |   |
| 111-0095382              | 19-0-2059887            | 24.12.2019                    | Излишки                     | li patore (i)                 | 109341, Москва г. Люблинская ул. д. 163/1                 |   |
| 110-8095381              | 19-0-2059887            | 74.12.2019                    | Недовлажение                | B patient (i)                 | 109341. Москва г. Люблинская ул. д. 163/1.                |   |
| 110-0094761              | 19-0-386962             | 23.12.2019                    | Забракованная<br>cepus.     | <b>B</b> pa6ore (i)           | 125047.г. Москва 1-ый Тверской-Ямской пер.,<br>A.16       |   |
| 00-0094715               | 19-0-1968122            | 23.12.2019                    | NUMBER                      | B pa6ote (i)                  | 115522. Москва г., Кантемировская ул., д. 16.<br>KIDD/TLT |   |
|                          | 19-0-2035931            | 20.12.2019                    | Малминов                    | El pañore (i)                 | 109156, Москва г., Куэнецова Генерала, ул., д.17.         |   |

Рисунок 10–Претензии в разделе «Активные»

В разделе «Обработанные» располагаются претензии со статусами «Обработано», «Возврат» и «Отказ».

- «Обработано» по претензии завершена работа, товар или документы доставлены в полном объёме;
- «Возврат» по претензии завершена работа, товар и возвратные документы доставлены в полном объёме;
- «Отказ» по претензии вынесено отказное решение.

После того, как работа по претензии завершена она переходит в раздел «Обработанные» (Рисунок 11)

![](_page_10_Picture_113.jpeg)

**Budepine nepikod** G. Bestante aapec C Benutre Howep Претензии Активные Обработанные Ckayany other no nepwogy

### Информация за период 19.11.2019 - 18.02.2020

![](_page_10_Picture_114.jpeg)

#### Рисунок 11 – Претензии в разделе «Обработанные»

#### <span id="page-10-0"></span>Иконки в списке претензий

₽ Колокольчик – отображается, когда по претензии есть важное обновление, например, назначено решение или сменился статус.

 $=$ Сообщение – отображается, когда у претензии появляется новый комментарий. Посмотреть комментарий можно на детальной странице претензии.

Счёт- фактура – при клике по иконке скачивается файл корректировочной счётфактуры в формате pdf. Также скачивание файла доступно на детальной странице претензии.

Œ Информация – отображается рядом со статусом, когда у претензии появляется решение. При наведении появляется всплывающая подсказка с наименованием решения.

#### <span id="page-10-1"></span>Отчёт по периоду

При нажатии на кнопку «Скачать отчёт по периоду» можно получить отчёт за выбранный период по всем претензиям со статусами, сериями и комментариями. Отчёт скачивается в формате .xlsx (Рисунок 12).

![](_page_11_Picture_89.jpeg)

![](_page_11_Picture_90.jpeg)

### Детальная страница претензии

<span id="page-11-0"></span>Чтобы перейти на детальную страницу претензии необходимо нажать на номер претензии в списке.

На детальной странице отображается актуальная информация по ходу обработки претензии (Рисунок 13):

- 1) Статус обработки;
- 2) Ответственный сотрудник будет назначен сотрудник возьмет претензию в работу;
- 3) Информация по накладной;
- 4) Если по накладной было создано несколько претензий, между ними можнопереключаться;
- 5) У претензий со статусом «Отправлено» на детальной странице будет доступна кнопка «Редактировать»;
- 6) Для претензий с любым статусом, можно добавлять комментарии или загружать файлы.

## Претензия №ПП-0101208 • Отправлено

![](_page_12_Picture_1.jpeg)

Дата отправки: 18.02.2020

![](_page_12_Picture_47.jpeg)

Рисунок 13– Детальная страница претензии со статусом «Отправлено»

#### <span id="page-12-0"></span>Редактирование претензии

Для редактирования доступны только претензии, которые еще не взяли в работу.

Чтобы отредактировать претензию необходимо на детальной странице нажать на кнопку «Редактировать», после этогоколичество товаров претензии станет доступным для редактирования (Рисунок 14).

![](_page_13_Picture_46.jpeg)

![](_page_13_Picture_47.jpeg)

![](_page_13_Figure_2.jpeg)

После нажатия кнопки «Сохранить» в строке товара будет отражено изменений количества (Рисунок 15).

![](_page_13_Picture_48.jpeg)

![](_page_13_Figure_5.jpeg)

### <span id="page-13-0"></span>Обработка претензии

Результатом обработки претензии является решение, которое выносит специалист отдела претензий.

Узнать решение по претензии можно перейдя на детальную страницу претензий (Рисунок 16).

На детальной странице:

- 1) Возле статуса будет располагаться ссылка, ведущая на описание решения.
- 2) В блоке «Решения по претензии» будет указана дата принятия решения, контакты сотрудника, принявшего решение и текст самого решения.
- 3) В правом верхнем углу будет расположена кнопка для скачивания корректировочной счёт-фактуры в формате pdf.

![](_page_14_Picture_60.jpeg)

Рисунок 16 – Детальная страница претензии с решением в статусе «Обработано»

В ходе обработки претензия может иметь не финальное решение. В таком случае, на детальной странице будет располагаться решениеи статус «В работе» (Рисунок 17).

![](_page_15_Picture_0.jpeg)

Дата отправки: 27.02.2019

![](_page_15_Picture_92.jpeg)

і Информация по накладной •

<sup>(</sup> Внимание! К накладной создано несколько претензий

#### NN-0015273 NN-0015269 NN-0015268

![](_page_15_Picture_93.jpeg)

Рисунок 17 – Детальная страница претензии с решением в статусе «В работе»

Вам будут направлены документы на излишки

#### <span id="page-15-0"></span>Решения по претензиям

Pewesive:

Если по претензии указано финальное решение, то дальнейшая работа по её обработке больше не ведётся.

К финальным решениям относятся:

- Документы Вам доставлены;
- Ожидайте водителя с заданием на забор излишков;
- Ожидайте довоз документов;
- Ожидайте довоз товара;
- Претензия отклонена. Выставляйте претензию Перевозчику;
- Претензия отклонена. За подробными разъяснениями обратитесь к претензионисту;
- Товар доставлен клиенту в полном объеме.

Претензии с финальными решениями в списке распылаются в разделе «Обработанные», претензии с другими решениями будут располагаться в разделе «Активные» (подробнее о разделах списка претензий и статусах в главе [Список претензий](#page-8-0)).

4) В левом нижнем углу расположена кнопка для скачивания задания экспедитору в формате pdf.

![](_page_16_Picture_35.jpeg)

Рисунок 18 – Детальная страница претензии на возврат

Так же задания экспедитору можно скачать из списка претензий:

### Список претензий

![](_page_17_Picture_23.jpeg)

Современная система получения дополнительной

Рисунок 19 – Претензия на возврат в списке претензий